自治体用

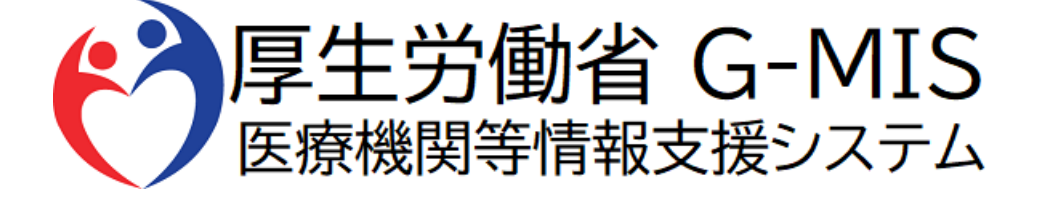

# 緊急配布要請(SOS)操作マニュアル Ver1.03

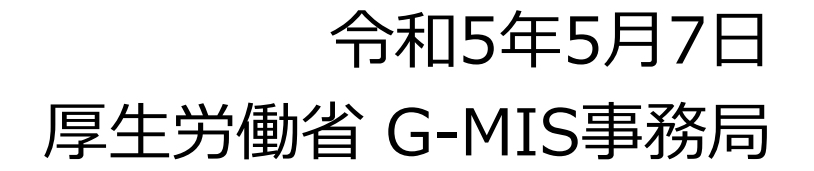

## **改訂履歴**

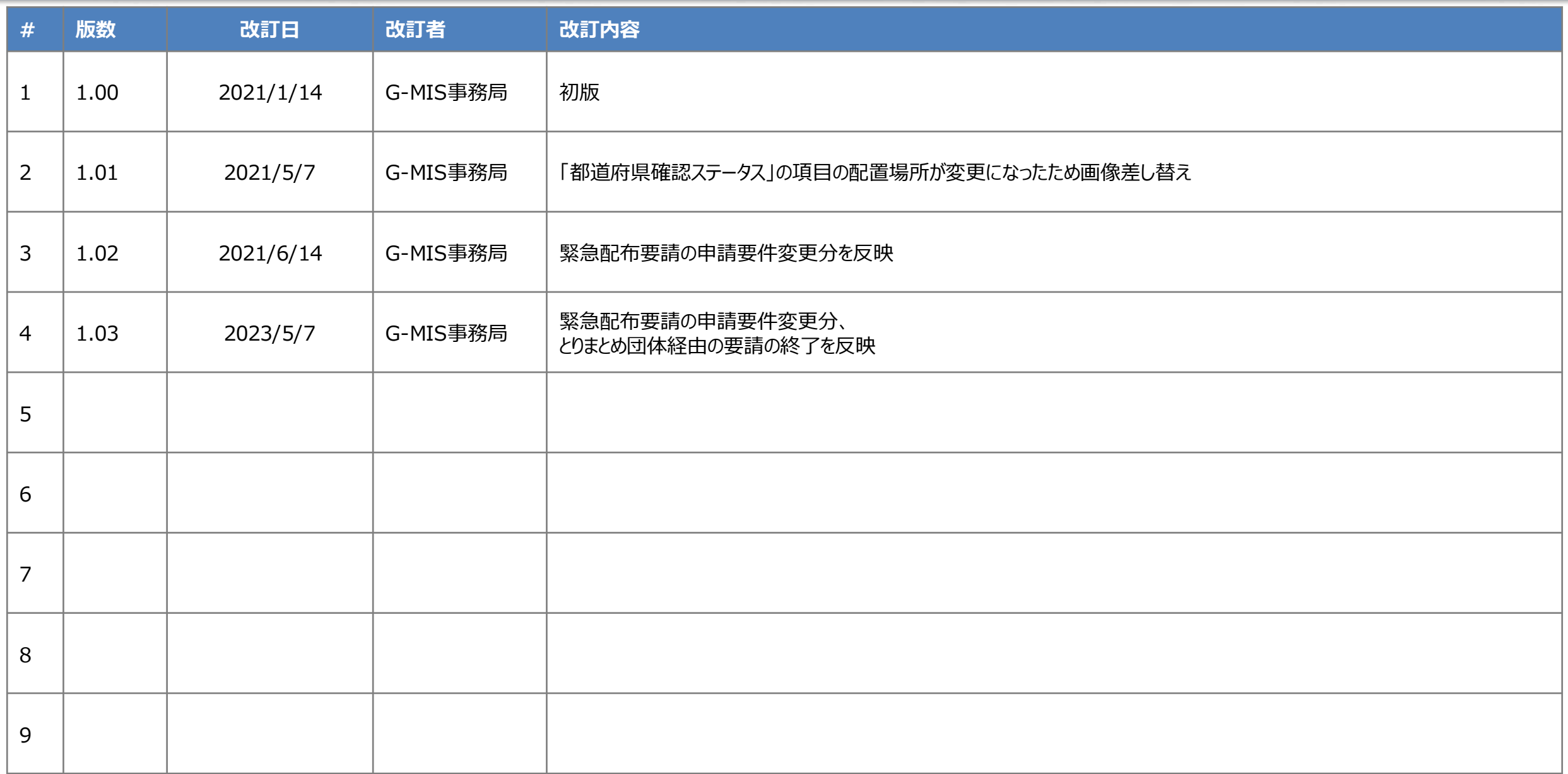

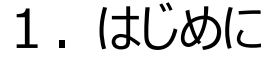

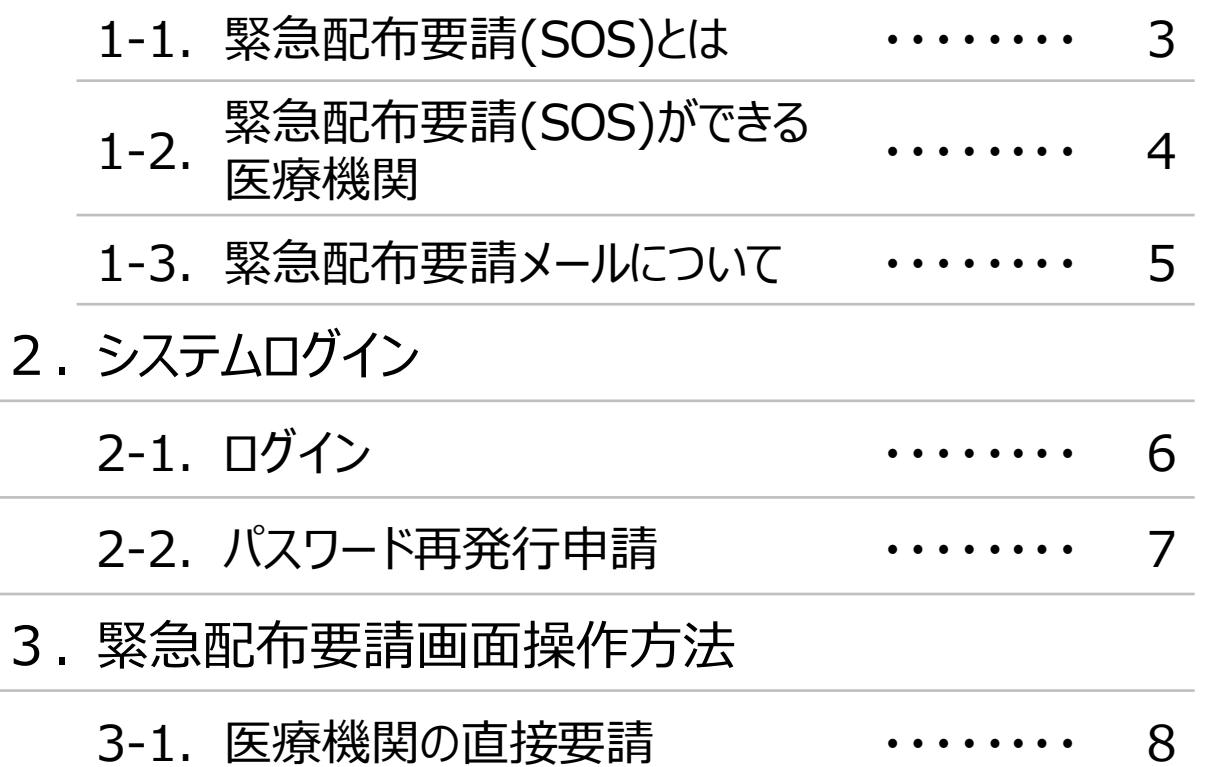

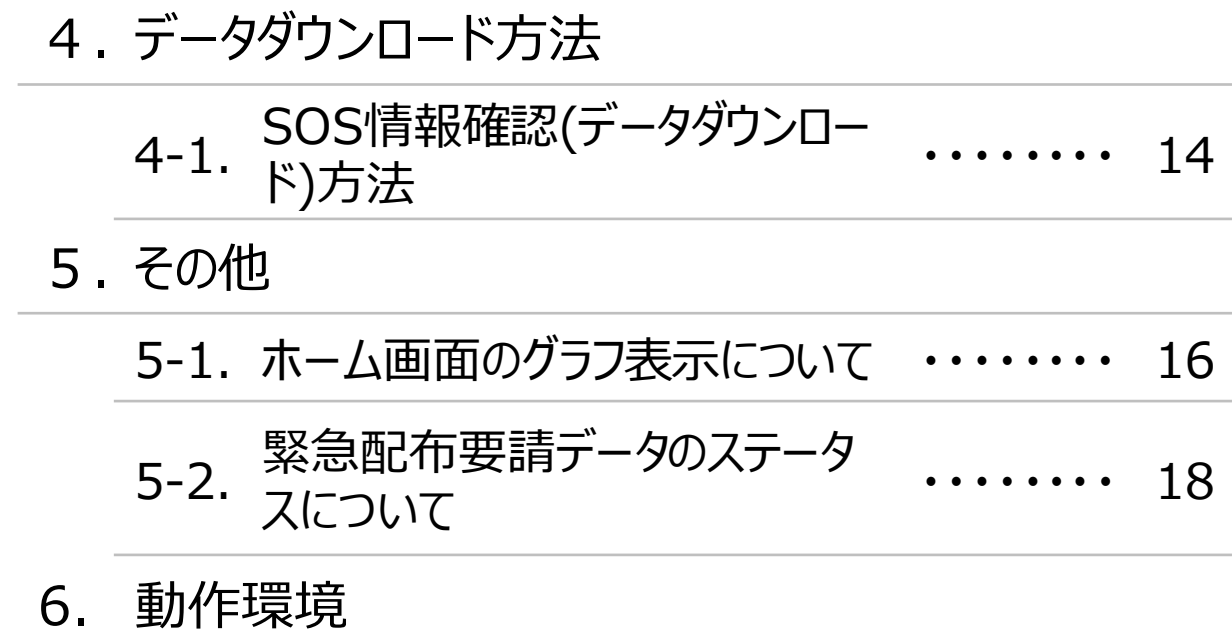

6-1. 動作環境 ・・・・・・・・ 19

## **1.はじめに**

### **1-1. 緊急配布要請(SOS)とは〈医療機関の直接要請〉**

条件を満たした医療機関において、 各都道府県や国から医療用物資の緊急配布が必要な場合に、 アラートを発生できる 仕組みとなります。 各都道府県は、基本的に17時まで

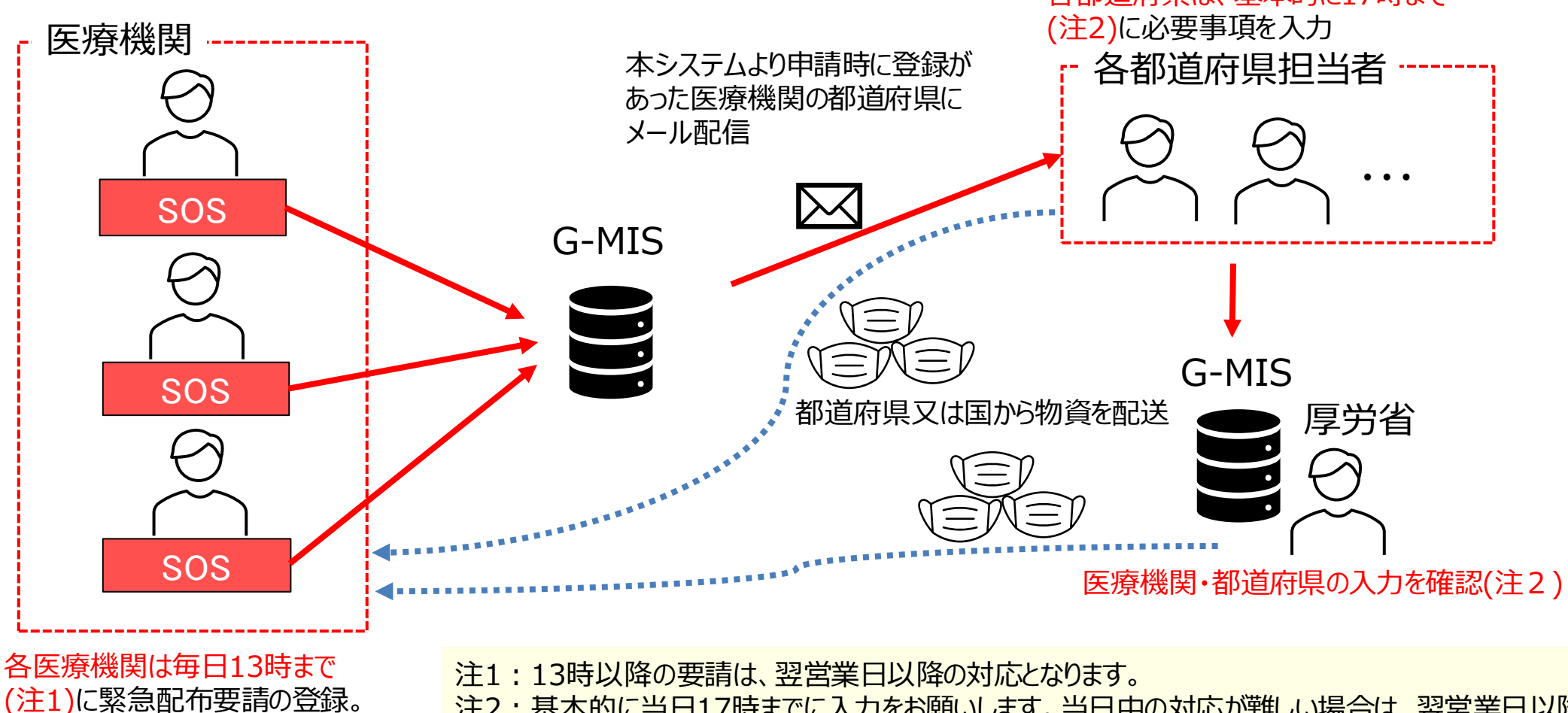

注2:基本的に当日17時までに入力をお願いします。当日中の対応が難しい場合は、翌営業日以降速やか な対応をお願いします。

# **.はじめに**

**1-2. 緊急配布要請(SOS)ができる医療機関**

**緊急配布(SOS)の対象となるには、以下の①~③の要件を満たすことが必要となります。**

- **欠品等により自ら調達できないこと**
- **新型コロナウイルス感染症患者(疑い患者を含む)を受け入れる医療機関若しくは発熱患者等の診療に対応する外来対応医療機関 として都道府県から指定される医療機関又は新型コロナウイルス感染症の回復後の患者を受け入れる後方支援医療機関であること。**
- **要請する医療用物資の備蓄見通しが1週間以内又は2~3週間**

## **1.はじめに**

### **1-3. 緊急配布要請メールについて**

医療機関等からの緊急配布要請登録後、以下のメールが届きます。

件名: 【厚生労働省G-MIS事務局】医療用物資の緊急配布要請が行われました

本文:

**①**

○○ ご担当者様

G-MISにおいて医療用物資の緊急配布要請(要請内容の更新)が行われました。 要請内容の概要は以下のとおりです。

要請者:○○病院 要請(更新)日時:MM月DD日HH時mm分 緊急配布要請が行われた物資:「要請する」にチェックされた物資が表示されます

当該要請者に関する週次調査の内容等を確認するとともに、 必要事項を確認の上、G-MISで配布の要否等について入力をお願いいたします。 詳しくは「WEB調査結果の活用マニュアル」を参照してください。

<G-MIS>※WEB調査結果のマニュアルも掲載しています。 【 https://www.g-mis.mhlw.go.jp/XXXXXXXXXXXXXXXXXX 】

<都道府県における対応方針の決定・入力〆切の目安>

○個別医療機関の直接要請

・13時までの要請:本日17時

・それ以降の要請:翌営業日17時

※休日(土日祝)の要請については、翌営業日17時

※本メールはG-MISにおける緊急配布要請に基づき自動送信しているため、返信はできません。

① 要請を受けた都道府県は、毎日13時以降、 要請内容等を確認の上、緊急配布要請入力 画面内の「都道府県記入欄」に必要事項を記 入します。

# **2.システムログイン**

## **2-1. ログイン**

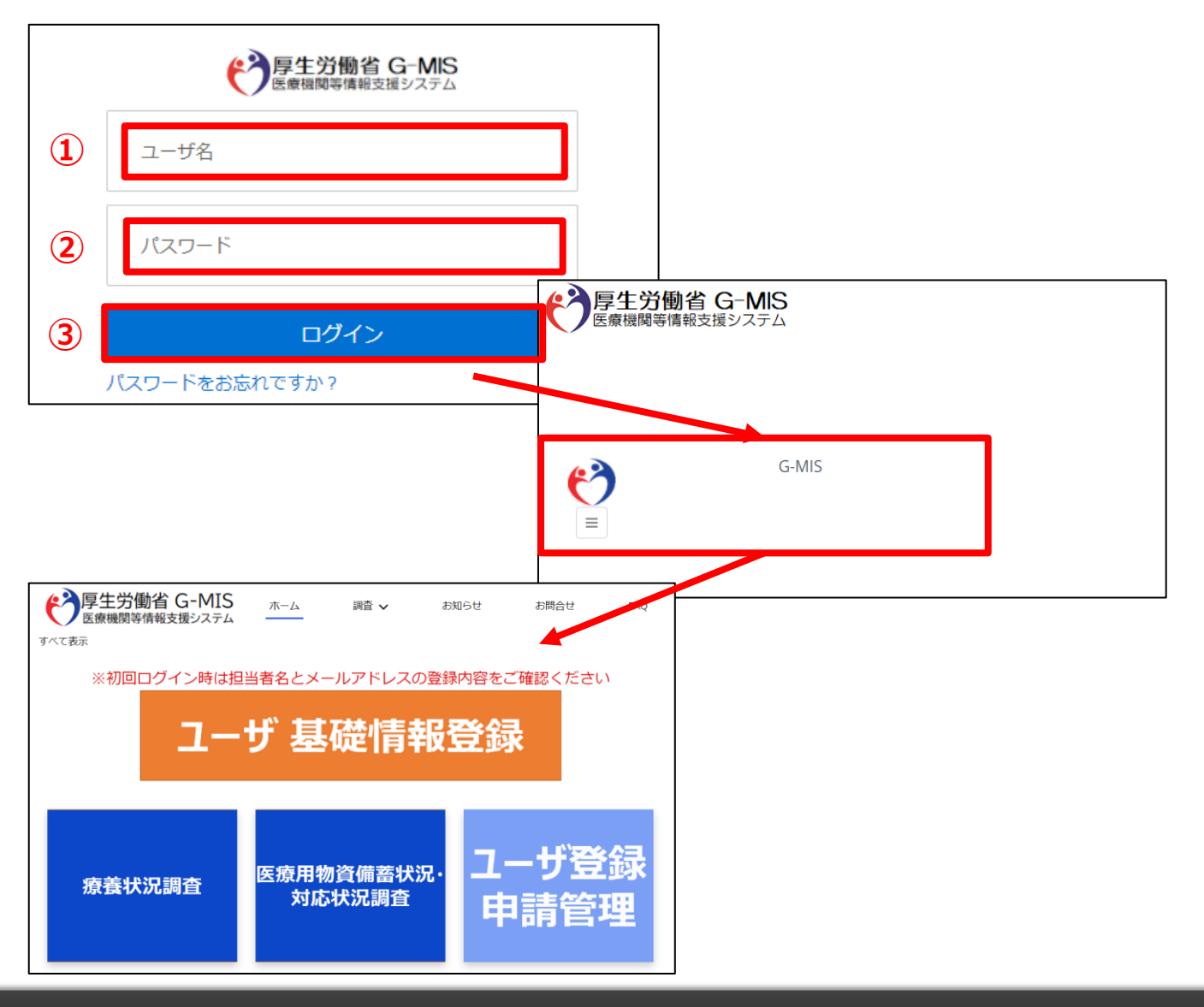

下記URLにアクセスします。 <https://www.med-login.mhlw.go.jp/>

- ① ユーザ名を入力します。
- ※既にG-MISをご利用の場合、ユーザ名(ID)に変更 はございません。
- ② パスワードを入力します。
- ③ 「ログイン」ボタンをクリックすると左記画面が表示されます。 次に「G-MIS」ボタンをクリックすることで、ホーム画面が表 示されます。

設定したパスワードを忘れた場合や、パスワードを変更したい 場合は、2-2.パスワード再発行申請を参照してください。

## **2-2. パスワード再発行申請**

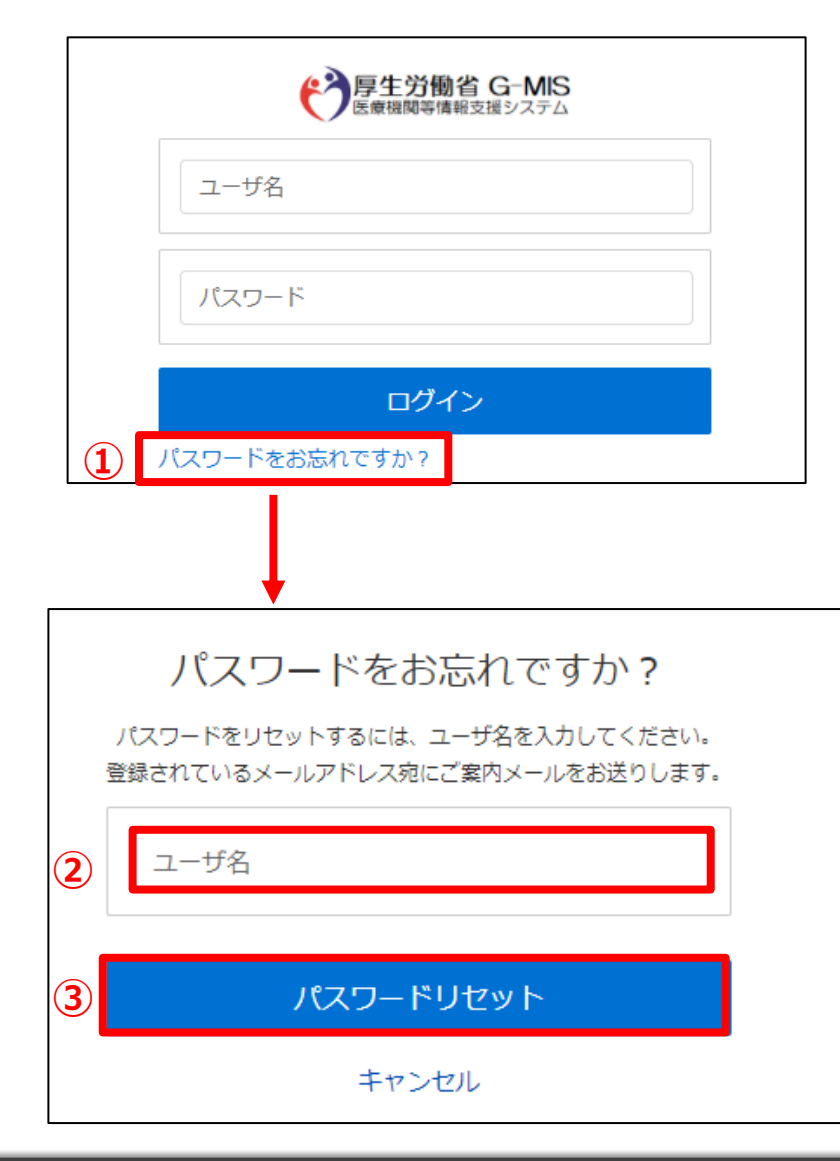

① 「パスワードをお忘れですか?」リンクをクリックします。 パスワードのリセット画面が表示されます。

- ② ユーザ名を入力します。 ※ユーザ名が分からない場合は、事務局までお問合せ ください。 【お問合せ先】 厚生労働省 G-MIS事務局 0570-783-872(平日9時~17時)
- ③ 「パスワードリセット」ボタンをクリックすると、登録されてい るメールアドレスへパスワードリセット案内メールが配信さ れます。

メール本文にあるパスワード設定URLへアクセスし、画 面の指示に従い、新規パスワードを設定します。

【注意事項】

・ パスワードは規定ルールを踏まえ設定が必要となります。 規定ルール:半角英大文字と小文字、数字を必ず含めた 組み合わせで、8文字以上。

### **3-1. 医療機関の直接要請(前日・当日の要請を確認する場合)**

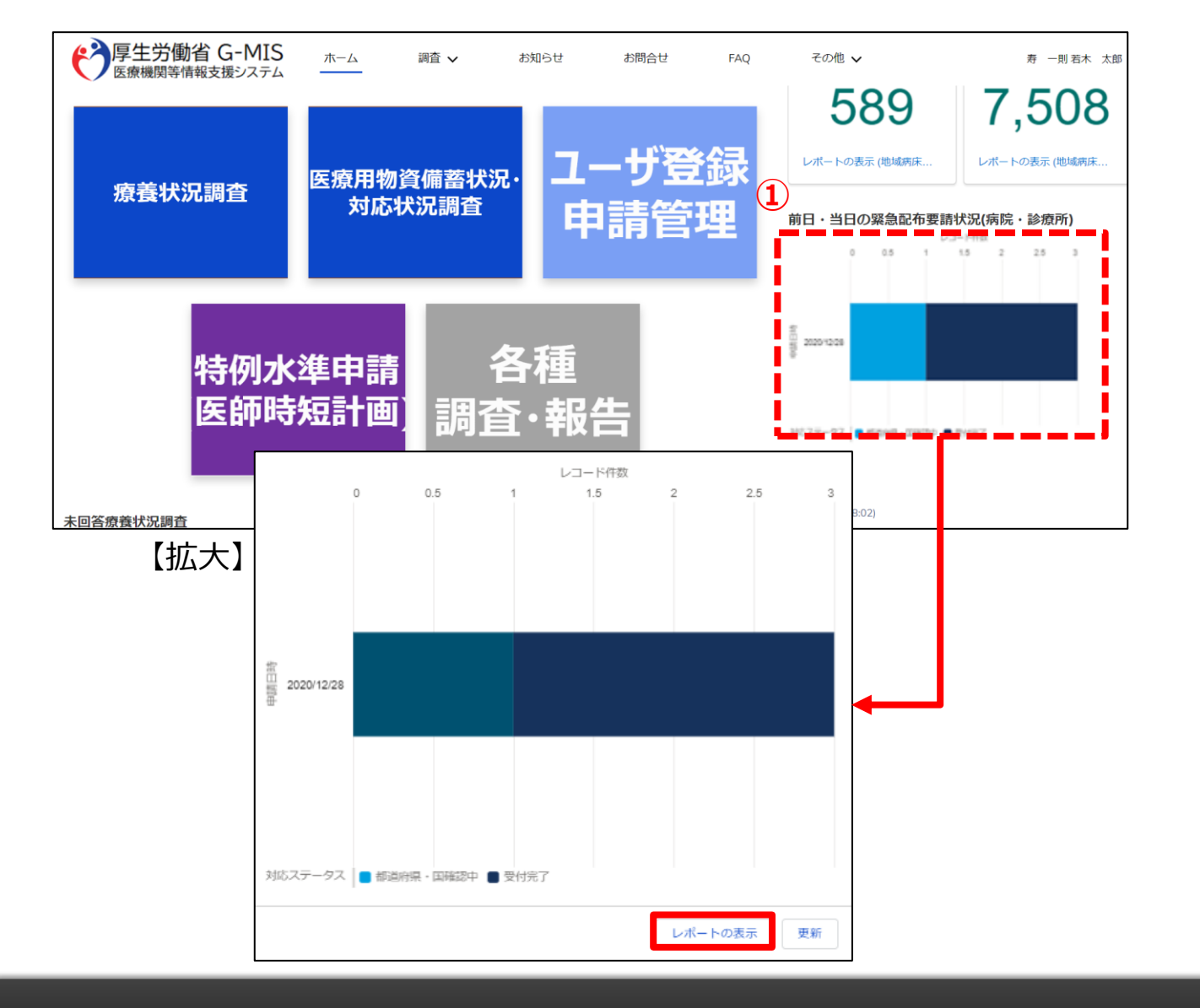

① ホーム画面のグラフをクリックすると拡大表示されます。 次に「レポートの表示」ボタンをクリックすると、「前日・当 日の緊急配布要請状況(病院・診療所)」のレポート 画面が表示されます。

※前日より前の要請は確認できませんので、月曜日に金 曜日13時以降の要請を確認するときなど、前日より前の 要請を確認する必要がある場合は、必ず全ての要請を確 認するようにしてください。

### **3-1. 医療機関の直接要請(前日・当日の要請を確認する場合)**

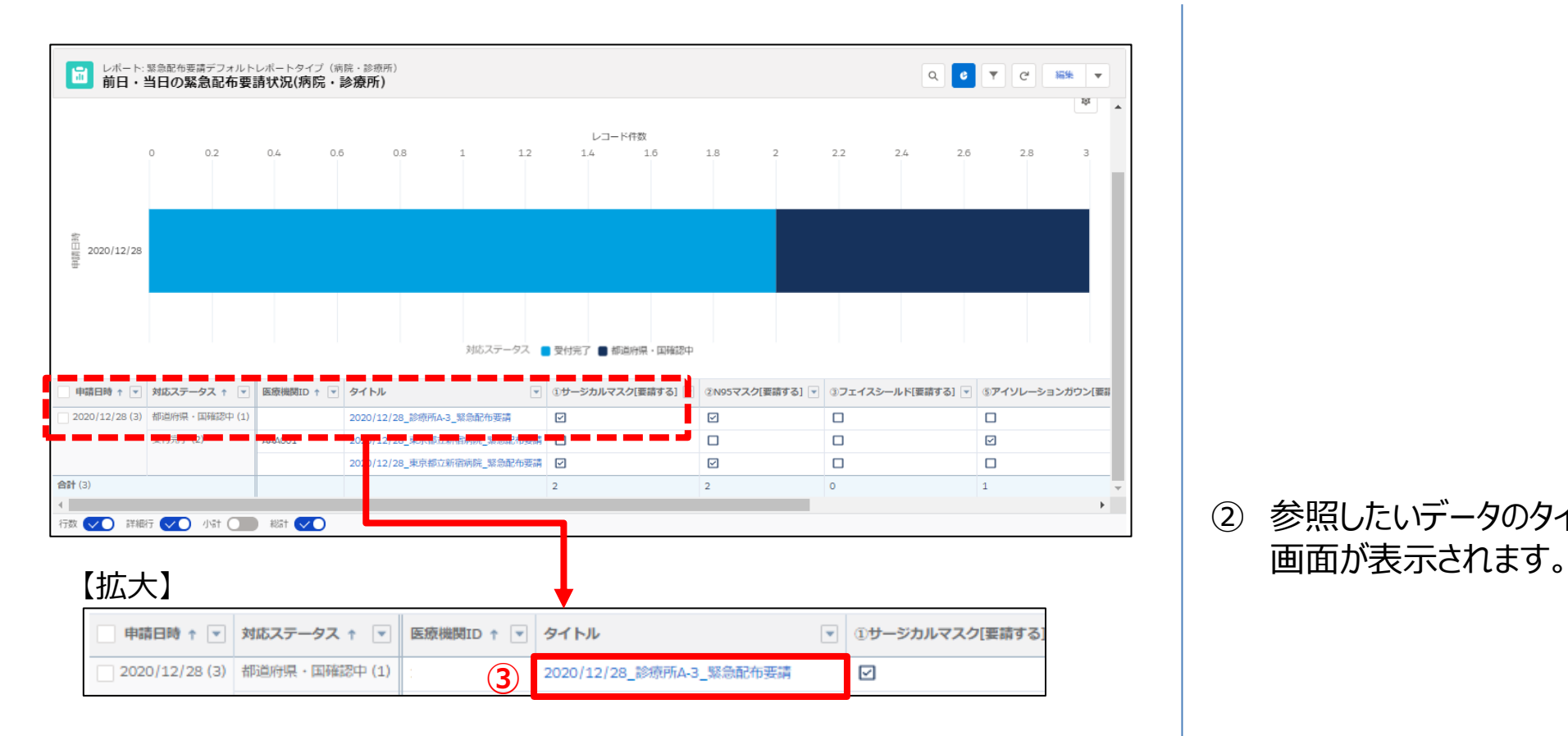

参照したいデータのタイトルをクリックすると、緊急配布要請

## **3-1. 医療機関の直接要請(全ての要請を確認する場合)**

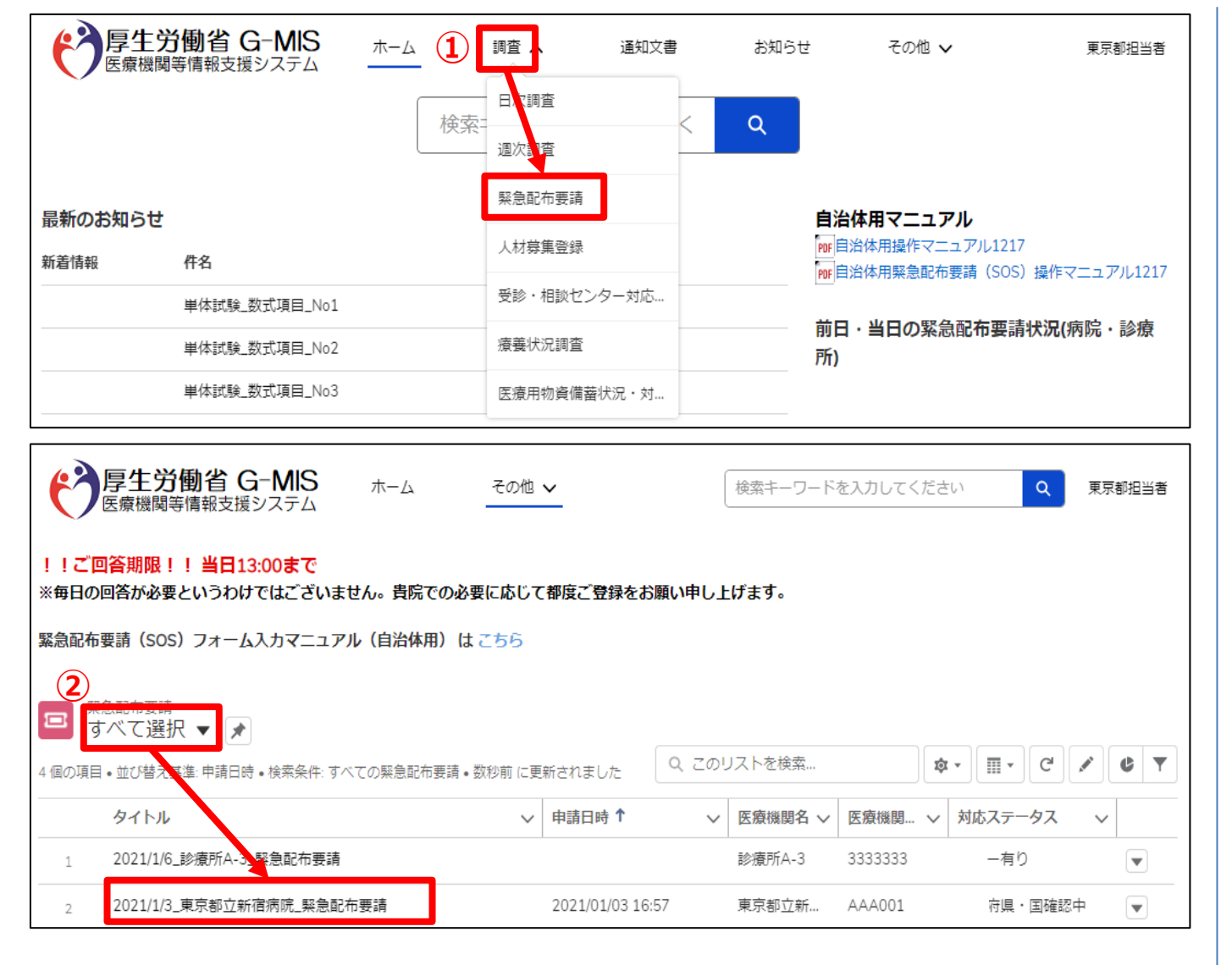

① ホーム画面から「調査」タブの中のリストにある「緊急配布 要請」をクリックすると、データ一覧画面が表示されます。

② リストビューの中から「すべて選択」をクリックすると、今まで の緊急配布要請情報の一覧が表示されるため、参照し たいデータのタイトルをクリックして、緊急配布要請画面を 表示します。

## **3-1. 医療機関の直接要請**

![](_page_11_Picture_67.jpeg)

③ 医療機関からの緊急配布要請詳細内容が表示されま す。

### 【在庫量が1ヶ月分以上の可能性あり】 直近の週次調査の回答が

「今後1週間あたりの想定消費量」×4 <「前日時点の在庫量」

となっている場合、自動でチェックがつきます。

緊急配布要請のあった物資にチェックがついていた場合、基 本的には緊急配布の対象外ですが、医療機関に状況を確 認してください。

※ この項目は、医療機関側には表示されません。

## **3-1. 医療機関の直接要請**

![](_page_12_Picture_58.jpeg)

④ ✔ アイコンをクリックすると、編集画面に切り替わりま す。

- ⑤ 都道府県入力欄に必要事項を入力後、都道府県 確認ステータスを「完了」にします。 都道府県確認ステータスを「完了」にすると、対応ス テータスが「受付完了」に変更されます。
- ※ 緊急配布要請画面の上部は医療機関記入エリアと なっており、その部分の編集はしないでください。

## **3-1. 医療機関の直接要請**

![](_page_13_Picture_135.jpeg)

- 【例 : サージカルマスクの都道府県入力欄】 | 6) 要請のあった物資のエリアに必要事項を記入します。 (「記入上の注意」参照)
	- ⑦ 「保存」ボタンをクリックすると、緊急配布要請の編集が 完了します。

### **(記入上の注意)**

### **緊急配布の要否 :**

緊急配布が必要かどうかを判断し「要」または「否」を選択してください。

### **配布方法 :**

都道府県備蓄で対応する場合は「都道府県の備蓄」、国備蓄で対応する場 合は「国から直送」を選択してください。

※都道府県備蓄と国備蓄の両方で対応する場合は「国から直送」を選択し、 その理由を都道府県意見欄にも記入してください。

**県の配布枚数(枚)、国の配布枚数(枚)、総配布枚数(枚):**

それぞれ記入してください。

※「県の配布枚数」と「国の配送枚数」の合計が「総配布枚数」と一致しない場 合はエラーとなります。

### **都道府県意見:**

緊急配布の要否を「要」とした場合、これまでの配布回数、自ら調達できない 具体的な事情、 (N95のみ)エアロゾル発生手技を行う具体的な事情の3点を 必ず入力してください。

緊急配布の要否を「否」とした場合、配布しないこととした理由を必ず入力して ください。

## **4.データダウンロード方法**

## **4-1. SOS情報確認(データダウンロード)方法**

![](_page_14_Picture_63.jpeg)

- ① 「レポート一覧」をクリックし「すべてのレポート」を選択し てください。
- $(2)$ Q すべてのレポートを検索...

の入力欄に「緊急配布」と入力してください。

③ 医療機関の区分別、期間別の緊急配布要請一覧が 表示されるのでダウンロードしたいレポートを選択してくだ さい。

# **4.データダウンロード方法**

## **4-1. SOS情報確認(データダウンロード)方法**

![](_page_15_Figure_2.jpeg)

- ④ レポートヘッダーの右側 ボタンをクリックすると、リストが 表示されます。その中にある「エクスポート」をクリックすると、 エクスポート画面が表示されます。
- ⑤ 以下の条件を選択します。 エクスポートビュー:「詳細のみ」 形式:「カンマ区切り形式(.csv)」 文字コード:「日本語(Shit-JIS)」
- ⑥ 「エクスポート」ボタンをクリックすると、ファイルのダウンロード が開始されます。 ファイルを保存する先とファイル名を指定し、保存を実行し ます。

## **5.その他**

**5-1.ホーム画面のグラフ表示について**

![](_page_16_Figure_2.jpeg)

① ホーム画面にある緊急配布情報の集計データとグラフ は10分間隔で最新データに更新されます。

### 【注意】

### (医療機関の直接要請)

毎日13時に、更新日時が当日13時以降になっているか確認し、13 時以前の場合は、最新データに更新(24頁)を行った上で、緊急配布 要請を確認してください。

※ 前日より前の要請は確認できませんので、月曜日に金曜日13時以降の要 請を確認するときなど、前日より前の要請を確認する必要がある場合は、必ず 全ての要請を確認(11頁)するようにしてください。

## **5.その他**

**5-1.ホーム画面のグラフ表示について**

![](_page_17_Figure_2.jpeg)

(ホーム画面のグラフ情報を最新状態へ更新する方法)

- ① ホーム画面のグラフをクリックすると、グラフ拡大画面が表 示されます。
- ② 画面下部にある「更新」ボタンをクリックすると、ホーム画面 のグラフも最新化されます。

## **5.その他**

### **5-2.緊急配布要請データのステータスについて**

緊急配布要請データ毎に対応状況を示すステータスが表示されています。各ステータスは以下の状態を意味します。

![](_page_18_Picture_43.jpeg)

# **6.動作環境**

## **6-1.動作環境**

**①パソコン**

![](_page_19_Picture_154.jpeg)

※セキュリティの問題によりMicrosoft Internet Explorerは 使用不可となっております。

### **②スマートフォン・タブレット**

![](_page_19_Picture_155.jpeg)

### **③ドメイン制限解除**

![](_page_19_Picture_156.jpeg)

※インターネット接続制限をされている環境の場合は上記ドメイ ンをすべて許可してください。 ※設定方法は自組織のネットワークご担当者様にご確認くださ い。